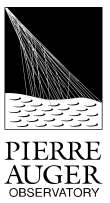

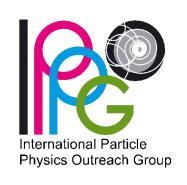

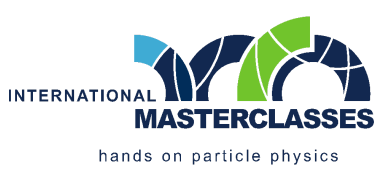

# MASTERCLASSES INTERNACIONAIS

Atividade experimental do Observatório Pierre Auger

# // Origem dos raios cósmicos de energia extrema

Guia da atividade Pessoa/Grupo

# **Objetivos:**

**Reconstruir 50 acontecimentos do Observatório Pierre Auger, selecionar os que contêm informação direcional sobre a sua origem e discutir onde, no Universo, estão a ser produzidos raios cósmicos de energia extrema.**

# **Antes de começar:**

- Aceder à ligação <https://augermasterclasses.lip.pt/downloads> e encontrar *"NEXT ACTIVITIES DATASETS"*.
- Encontrar a instituição e descarregar para a diretoria de Downloads o ficheiro de dados *AugerMasterClasse\_X.augermc*, onde *X* é o número do grupo indicado em cima. Cada pessoa/grupo usará um ficheiro de dados próprio.
- No visualizador de eventos, clicar em *"Read Events File"* no canto superior esquerdo e selecionar o ficheiro de dados na diretoria Downloads com a extensão *".augermc"*
- Está tudo pronto para começar a análise de dados. Iniciar o processo com o primeiro evento, seleccionado na barra lateral esquerda.

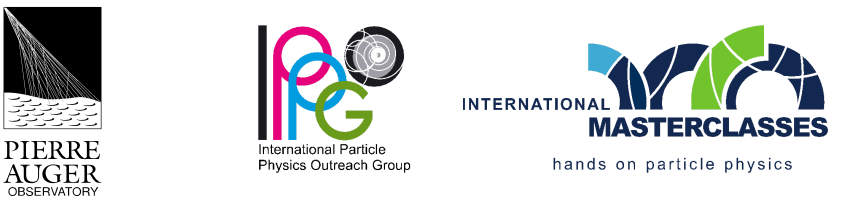

#### **Passo 1: Seleção das estações**

**Identificar as estações do detetor de superfície que fazem parte do acontecimento, selecionando as estações com sinal e removendo as estações com fundo.**

- Clicar em *"Start Reconstruction"* e carregar na estação do acontecimento que tem a maior quantidade de sinal. O tamanho e a cor da estação representam o seu sinal, cujo valor exato pode ser consultado na barra lateral direita. Depois, clicar em *"Next Step"*.

- Selecionar as restantes estações do acontecimento de acordo com os seguintes critérios:

- **distância à estação com maior sinal**: deslocar a barra de distância permite selecionar estações cada vez mais afastadas da estação com maior sinal;

- **tempo de chegada das partículas do chuveiro**: deslocar a barra de tempo permite selecionar estações em que o sinal foi registado com um intervalo de tempo cada vez maior relativamente à estação com maior sinal;

- é também possível adicionar ou remover estações individuais da seleção, através da coluna de seleção de estações da barra lateral direita.

- Após eliminar as estações distantes do acontecimento, assim como as estações próximas que registaram um tempo de chegada das partículas incompatível com o chuveiro, concluir a seleção clicando em *"Next Step"*.

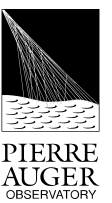

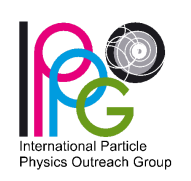

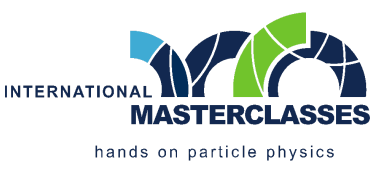

## **Passo 2: Reconstrução da direção de chegada**

**Reconstruir a direção de chegada do raio cósmico, determinando o ângulo azimutal** *"Phi"* **entre a direção do raio cósmico projetada na superfície e o eixo Este-Oeste, e o ângulo zenital** *"Theta"* **entre a direção do raio cósmico e a vertical.**

- Reconstruir o ângulo azimutal de acordo com o seguinte critério:

- **as partículas do chuveiro chegam primeiro às estações do lado da chegada do raio cósmico**: orientar a linha à superfície de acordo com a variação do tempo de chegada das partículas do chuveiro às estações, que está indicado pela cor; depois, clicar em *"Next Step"*;

- Reconstruir o ângulo zenital de acordo com o seguinte critério:

- **as partículas do chuveiro deslocam-se (aproximadamente) à velocidade da luz**: selecionar duas estações alinhadas segundo a direção azimutal e afastadas entre si, tanto quanto possível;

- a inclinação do raio cósmico é calculada automaticamente pelo programa com base nos tempos das estações selecionadas, e o valor respetivo, assim como a direção de chegada representada no mapa do céu, aparecem na barra lateral direita após clicar em *"Next Step"*.

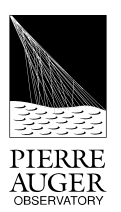

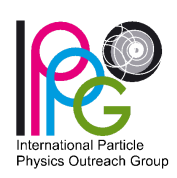

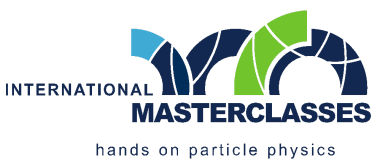

### **Passo 3: Reconstrução da energia**

**Reconstruir a energia do raio cósmico, determinando o perfil e o tamanho do chuveiro à superfície.**

- O gráfico apresentado ilustra a distribuição lateral das partículas do chuveiro, em que os pontos representam a quantidade de sinal das estações selecionadas em função da distância das estações à trajetória do raio cósmico que foi reconstruída. **O sinal a 1000 metros de distância é proporcional (após correções) à energia do raio cósmico**, que assim se determina.

- Determinar a função que melhor ajusta o perfil lateral do chuveiro à superfície:

- deslocar a barra dos parâmetros *"S1000"* e *"Beta"*, de modo a ajustar a função desenhada, tão bem quanto possível, aos pontos experimentais do gráfico;

- a qualidade do ajuste depende da distância entre a função e os pontos experimentais, que **é quantificada por** *"Chi<sup>2</sup>/NDF"* **e se pretende minimizar**;

- após ajustar a função aos pontos experimentais, clicar em *"End"*.

- A reconstrução do acontecimento está finalizada, iniciando-se uma animação da chegada do raio cósmico ao observatório com base nas propriedades que foram reconstruídas, indicadas também na barra lateral direita. **Na página seguinte estão os critérios que indicam se este acontecimento é para selecionar ou não.**

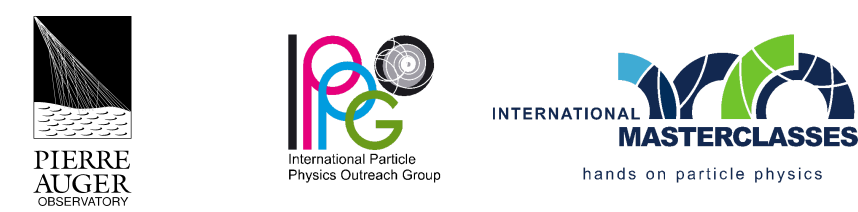

#### **Passo 4: Critérios de seleção**

**Selecionar apenas acontecimentos que contêm informação direcional acerca da origem dos raios cósmicos de energia extrema.**

- Verificar se o acontecimento cumpre, em simultâneo, os seguintes critérios:

1) a energia reconstruída é **maior ou igual a 8 EeV**;

2) o número de estações que têm sinal, e que pertencem ao hexágono imediatamente à volta da estação com maior quantidade de sinal, **é maior ou igual a 5**;

3) a qualidade do ajuste da distribuição lateral de partículas é boa, o que se traduz num valor de *"Chi<sup>2</sup> /NDF"* **menor ou igual a 2**.

- Em caso afirmativo, aceitar o acontecimento clicando em *"Add Event to Analysis"* e a direção de chegada do acontecimento é acrescentada ao mapa do céu na barra lateral esquerda. Em caso negativo, não aceitar o acontecimento e clicar em *"Uninteresting"*.

- Passar à análise do acontecimento seguinte, selecionando-o na barra lateral esquerda.

#### **Depois de analisar os acontecimentos:**

- No canto inferior esquerdo, aparece o mapa do céu com as direções de chegada dos acontecimentos selecionados. É possível tirar conclusões?

- Exportar os resultados, clicando em *"Export File"* e guardar o ficheiro *".augermcexport"*

- Aceder à ligação:

<https://augermasterclasses.lip.pt/activities>

e submeter o ficheiro guardado no ponto anterior, clicando em *"Upload File"*.